# **EL. PASLAUGOS "MANO MUZIEJUS" INSTRUKCIJA** LIMIS naudotojams

El. paslauga "Mano muziejus" sudaro galimybę fiziniams ir juridiniams asmenims, saugantiems kultūros paveldo objektus, aprašyti juos pagal LIMIS duomenų modelio struktūrą ir juos viešinti LIMIS portale [www.limis.lt](http://www.limis.lt). Paslauga teikiama neatlygintinai, ja gali naudotis visi registruoti LIMIS naudotojai, patvirtinę tapatybę "Elektroninių valdžios vartų" priemonėmis (per VIISP).

Pagrindiniai žingsniai, kuriuos reikia atlikti, norint naudotis el. paslauga "Mano muziejus":

- 1. Prisijungimas prie LIMIS portalo  $\rightarrow$
- [2. El. paslaugos "Mano muziejus" nustatymai](#page-3-0)  $\rightarrow$
- [3. Muziejaus / kolekcijos objekto įvedimas](#page-5-0) →
- [4. Kaip pasiūlyti naują reikšmę į reikšmių sąrašą?](#page-18-0)  $\rightarrow$
- [5. Muziejaus / kolekcijos objektų sąrašas](#page-19-0) →
- [6. Muziejaus / kolekcijos viešinimas](#page-20-0) →

### **1. PRISIJUNGIMAS PRIE LIMIS PORTALO**

El. paslaugą "Mano muziejus" gali naudoti LIMIS paskyrą turintys ir prie jos prisijungę naudotojai. LIMIS portalo [\(www.limis.lt](http://www.limis.lt/)) viršutiniame dešiniajame kampe paspauskite mygtuką "Prisijungti".

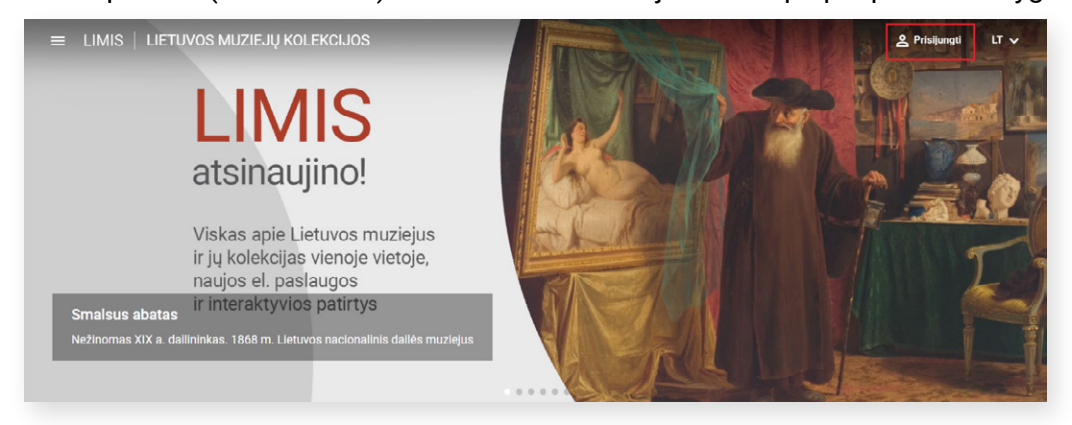

Neturintys paskyros naudotojai, turi atlikti naudotojo autentifikacijos procedūrą. Norėdami susikurti naudotojo paskyrą, spauskite mygtuką "Registruotis":

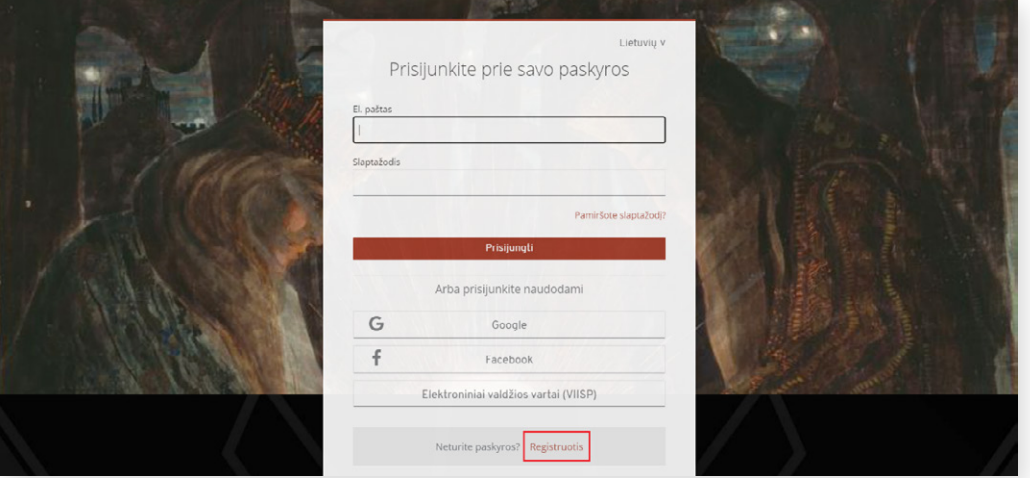

Atvertame registracijos lange užpildykite laukus, susipažinkite su LIMIS el. paslaugų teikimo sąlygomis, privatumo ir slapukų politika bei pažymėkite, kad su jomis sutinkate. Pažymėkite, jei pageidaujate gauti LIMIS naujienlaiškius ir dalyvauti apklausose dėl LIMIS el. paslaugų vertinimo, ir spauskite mygtuką "Registruotis":

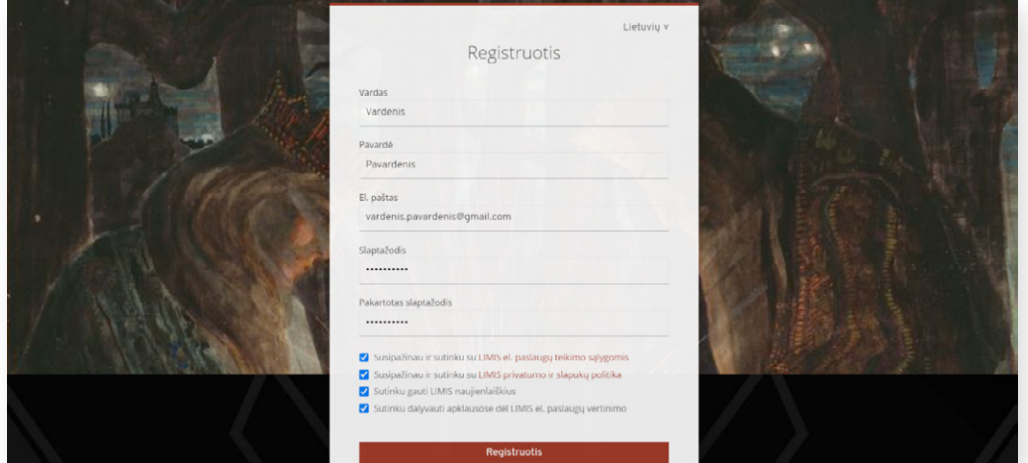

Tai atlikus, registracijos lange nurodytu el. pašto adresu bus nusiųstas laiškas, kuriame reikės paspausti paskyros patvirtinimo nuorodą.

Patvirtinę paskyros nuorodą, būsite nukreipti į LIMIS portalą. Portalo viršutiniame dešiniajame kampe šalia vardo / pavardės išskleiskite meniu ir spauskite "Patvirtinti tapatybę per VIISP":

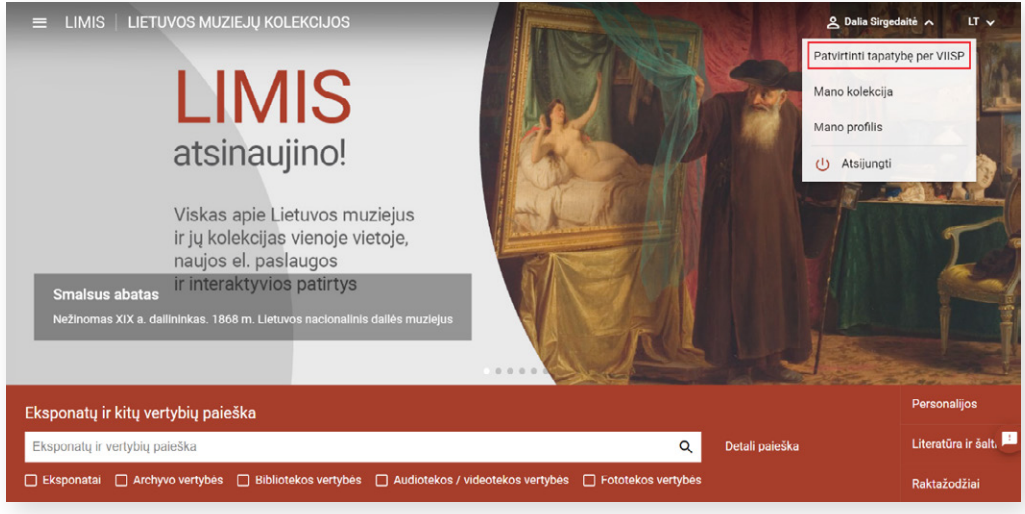

Atvertame lange atlikite reikalingus veiksmus:

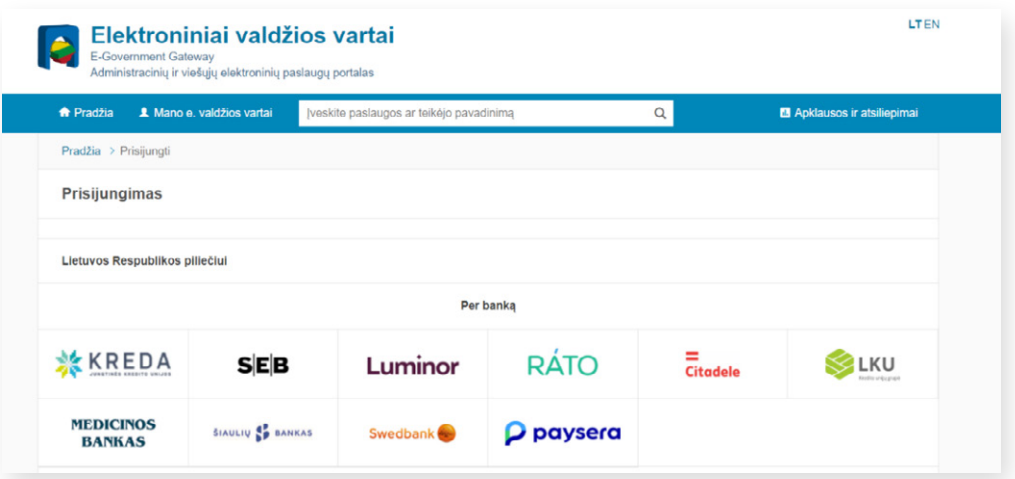

Patvirtinus tapatybę per VIISP, privaloma susipažinti su el. paslaugos "Mano muziejus" teikimo sąlygomis ir patvirtinti sutikimą jomis naudotis. El. paslaugos teikimo sąlygų tekstas bus prieinamas visą laiką konkretaus muziejaus nustatymų lange.

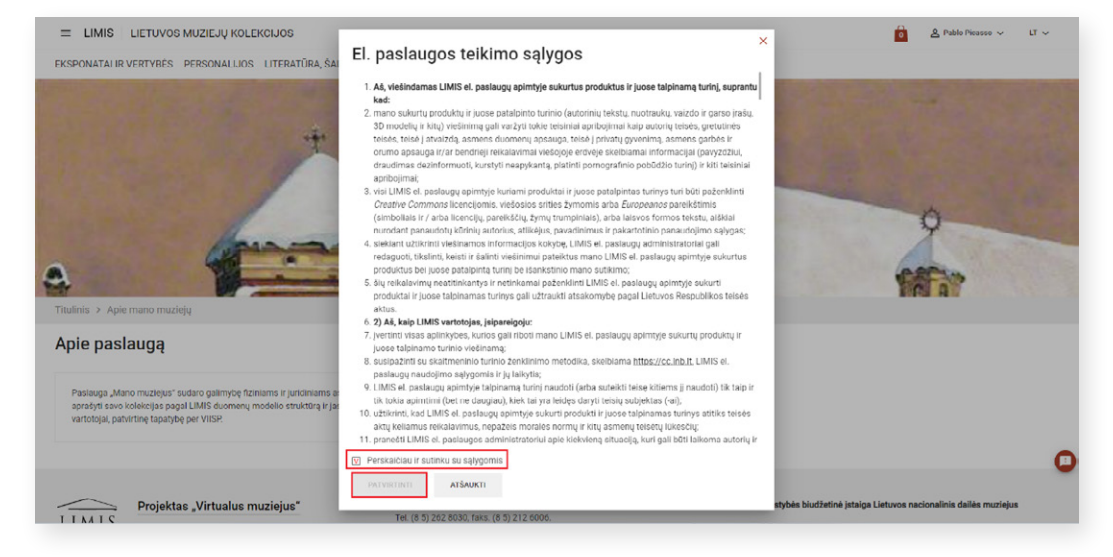

Patvirtinus sutikimą, reikia nurodyti, kas yra paslaugos naudotojas – fizinis ar juridinis asmuo:

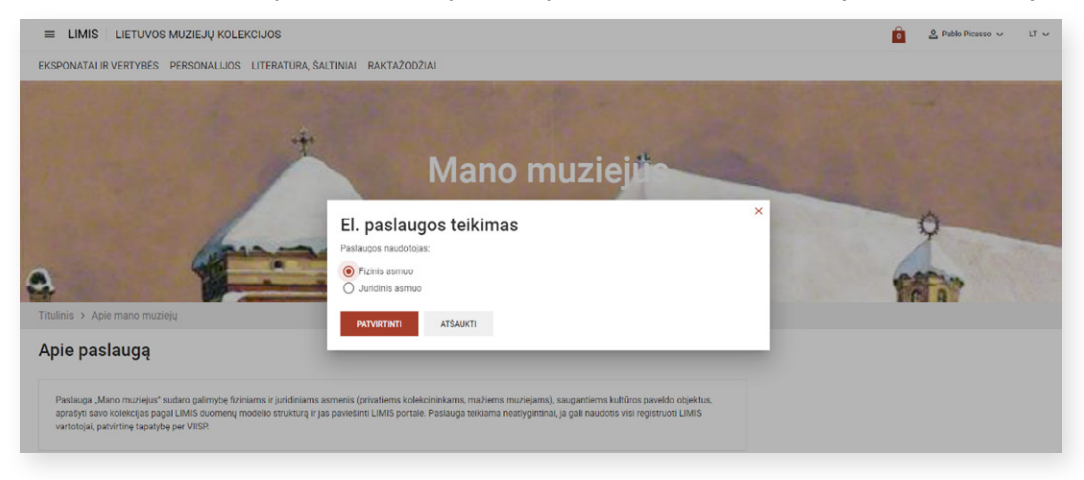

### <span id="page-3-0"></span>**2. EL. PASLAUGOS "MANO MUZIEJUS" NUSTATYMAI**

Naudotojui nurodžius fizinio arba juridinio asmens pasirinkimą, atveriamas el. paslaugos "Mano muziejus" nustatymų langas, kuriame galima konfigūruoti muziejaus / kolekcijos nustatymus:

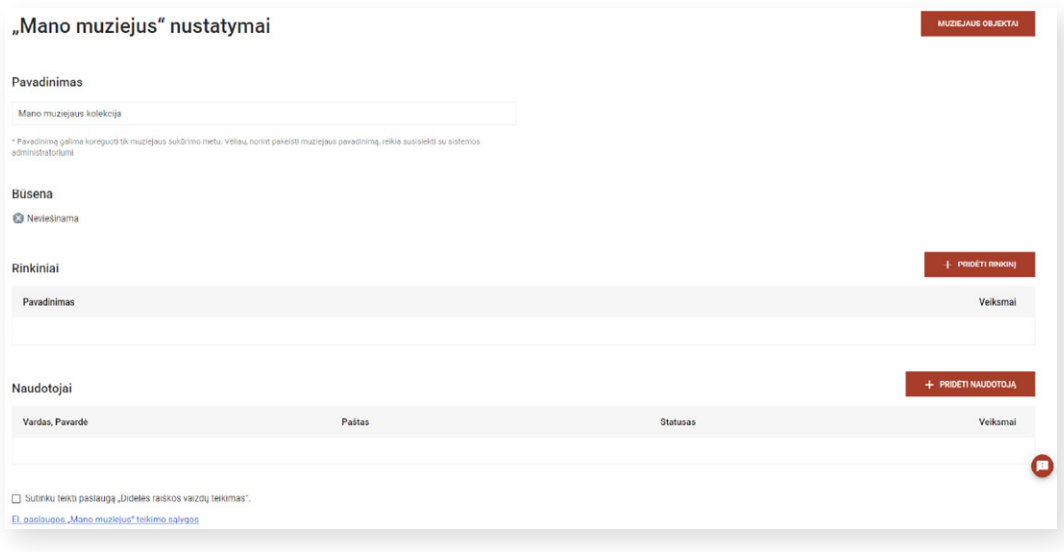

**Kokius veiksmus naudotojas gali atlikti:**

**Pakeisti muziejaus / kolekcijos pavadinimą**, suteiktą pagal nutylėjimą. Pavadinimą keisti galima tik muziejaus / kolekcijos sukūrimo metu. Vėliau, norint jį pakeisti, reikia pranešti LIMIS el. paslaugos "Mano muziejus" administratoriui el. pašto adresu *info@limis.lt.* 

**Tvarkyti rinkinių sąrašą**, jei muziejuje / kolekcijoje komplektuojami rinkiniai. Rinkinys pridedamas, paspaudus mygtuką "Pridėti rinkinį"; rinkinys redaguojamas, paspaudus pieštuko formos ženkliuką; rinkinys šalinamas, paspaudus šiukšliadėžės ženkliuką:

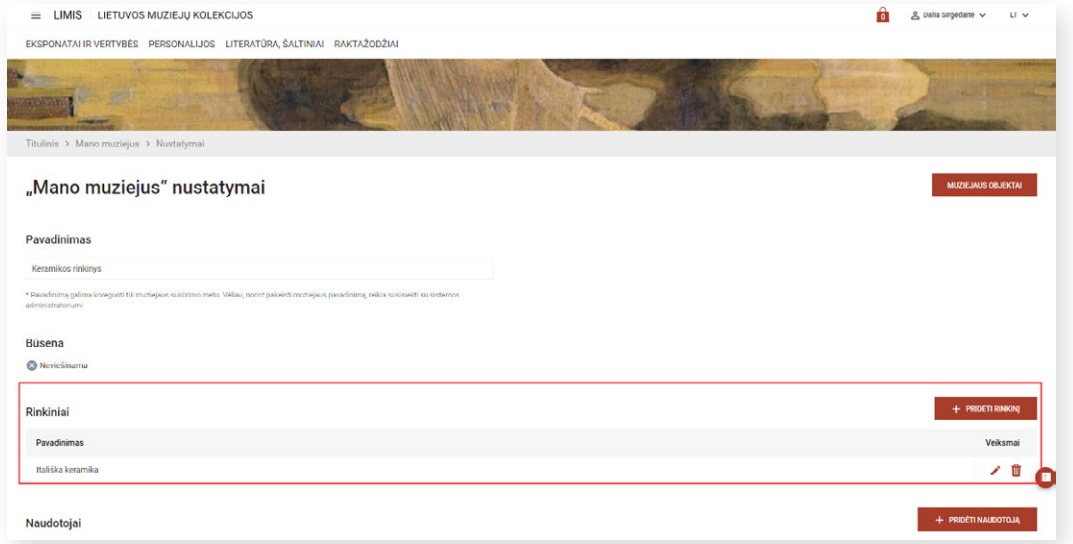

Informacija apie rinkinių komplektavimą, valdymą, apsaugą ir apskaitą pateikiama LR Kultūros ministro 2023 m. kovo 31 d. įsakyme Nr. ĮV-262 "[Dėl muziejų rinkinių valdymo ir tvarkymo nuostatų patvirtinimo](https://www.e-tar.lt/portal/lt/legalAct/3f727670d1e711ed9978886e85107ab2)".

**Tvarkyti muziejaus / kolekcijos naudotojų** sąrašą. El. paslaugoje konkretaus muziejaus / kolekcijos objektų tvarkymui galima pridėti papildomus naudotojus. Juos gali pridėti ir tvarkyti muziejaus / kolekcijos savininkas (t. y. asmuo, sukūręs muziejų / kolekciją). Naudotojas pridedamas paspaudus mygtuką "Pridėti naudotoją"; naudotojas šalinamas paspaudus šiukšliadėžės ženkliuką:

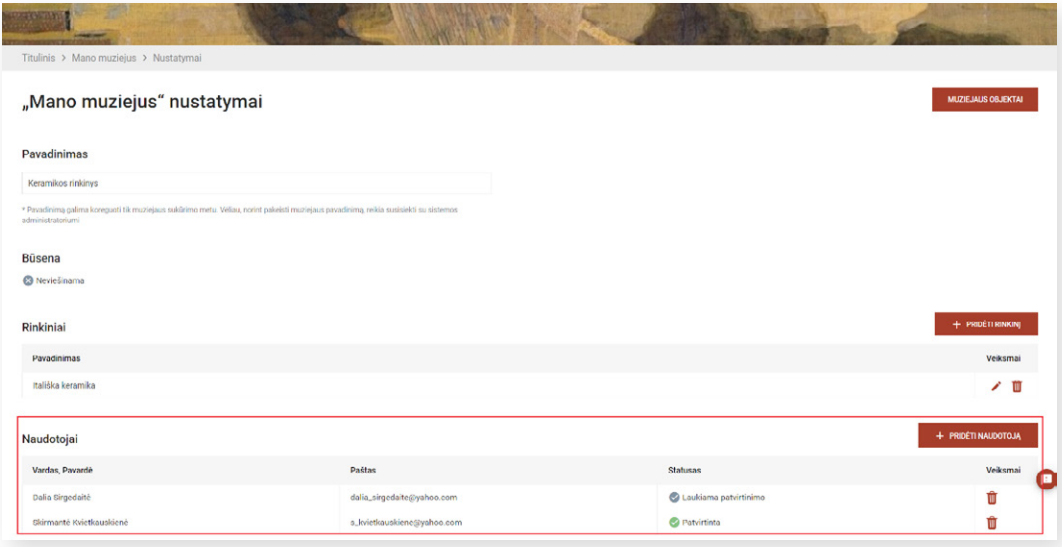

Paspaudus mygtuką "Pridėti naudotoją", atveriamas langas, kurio lauke "Naudotojo el. paštas" reikia įrašyti naudotojo el. pašto adresą ir paspausti mygtuką "Siųsti pakvietimą":

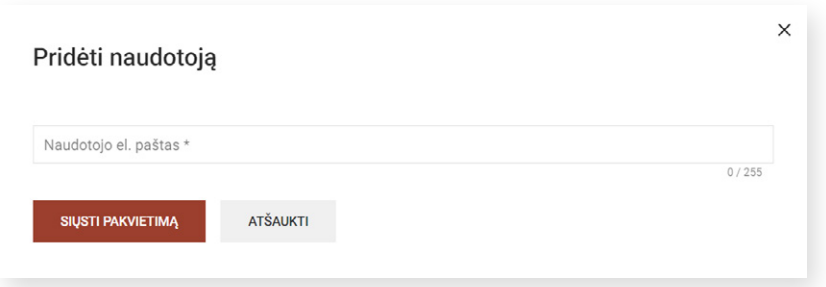

Kvietimas tapti muziejaus / kolekcijos naudotoju išsiunčiamas nurodytu el. pašto adresu. Muziejaus / kolekcijos naudotojas aktyvuojamas, kai pakviestas asmuo patvirtinta gautą kvietimą tapti muziejaus / kolekcijos naudotoju:

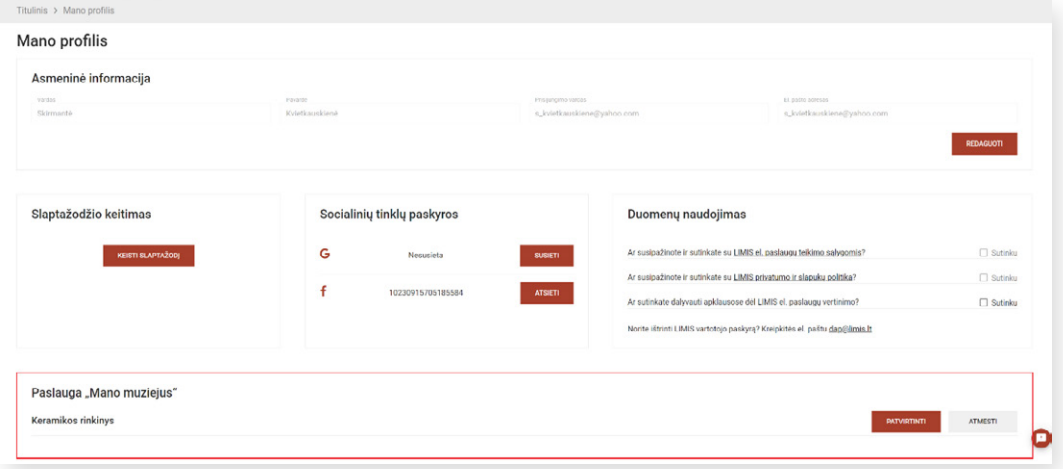

<span id="page-5-0"></span>**SVARBU!** Jei pakviestasis naudotojas neturi susikūręs LIMIS paskyros, pirmiausia jis turės ją susikurti ir tik tada bus galima patvirtinti kvietimą tapti muziejaus / kolekcijos naudotoju.

**Patvirtinti sutikimą teikti paslaugą "Aukštos raiškos vaizdų teikimas"**:

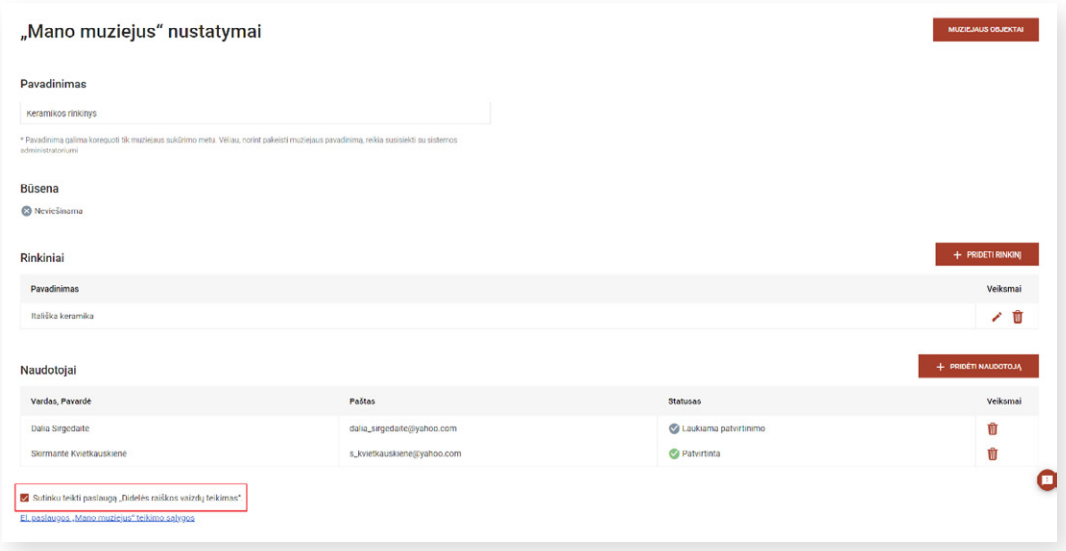

**SVARBU!** Informacija apie paslaugą "Didelės raiškos vaizdų teikimas" pateikiama el. paslaugos "Mano muziejus" teikimo sąlygose.

**Inicijuoti muziejaus / kolekcijos objektų tvarkymą**. Keisti muziejaus / kolekcijos nustatymus gali tik muziejų / kolekciją sukūręs naudotojas, turintis muziejaus / kolekcijos savininko teises. Norint pakeisti savininką, reikia kreiptis į LIMIS el. paslaugos "Mano muziejus" administratorių el. pašto adresu info@limis.lt.

a

### **3. MUZIEJAUS / KOLEKCIJOS OBJEKTO ĮVEDIMAS**

 $\equiv$  LIMIS LIETUVOS MUZIEJŲ KOLEKCIJOS & Dall EVERYWATALIO VERTVOĆE - OCREANALI IAR - LITERATŪRA ŠALTIMIAI - RAKTAŽAISŽIA  $> Ma$ FILTRAI A Sitras  $\begin{array}{c} \hline \Xi \\ \hline \Xi \end{array}$  $\Box$ ISVALYT

Norėdami sukurti naują objektą, spauskite mygtuką "Kurti naują":

Paspaudus mygtuką "Kurti naują", atveriamas duomenų įvedimo langas, kurio laukuose reikia įrašyti duomenis apie muziejaus / kolekcijos objektą ir aprašą išsaugoti, paspaudus mygtuką "Išsaugoti".

**SVARBU!** Žvaigždutėmis pažymėtus laukus **privaloma** užpildyti, norint, kad informacija apie objektą būtų išsaugota.

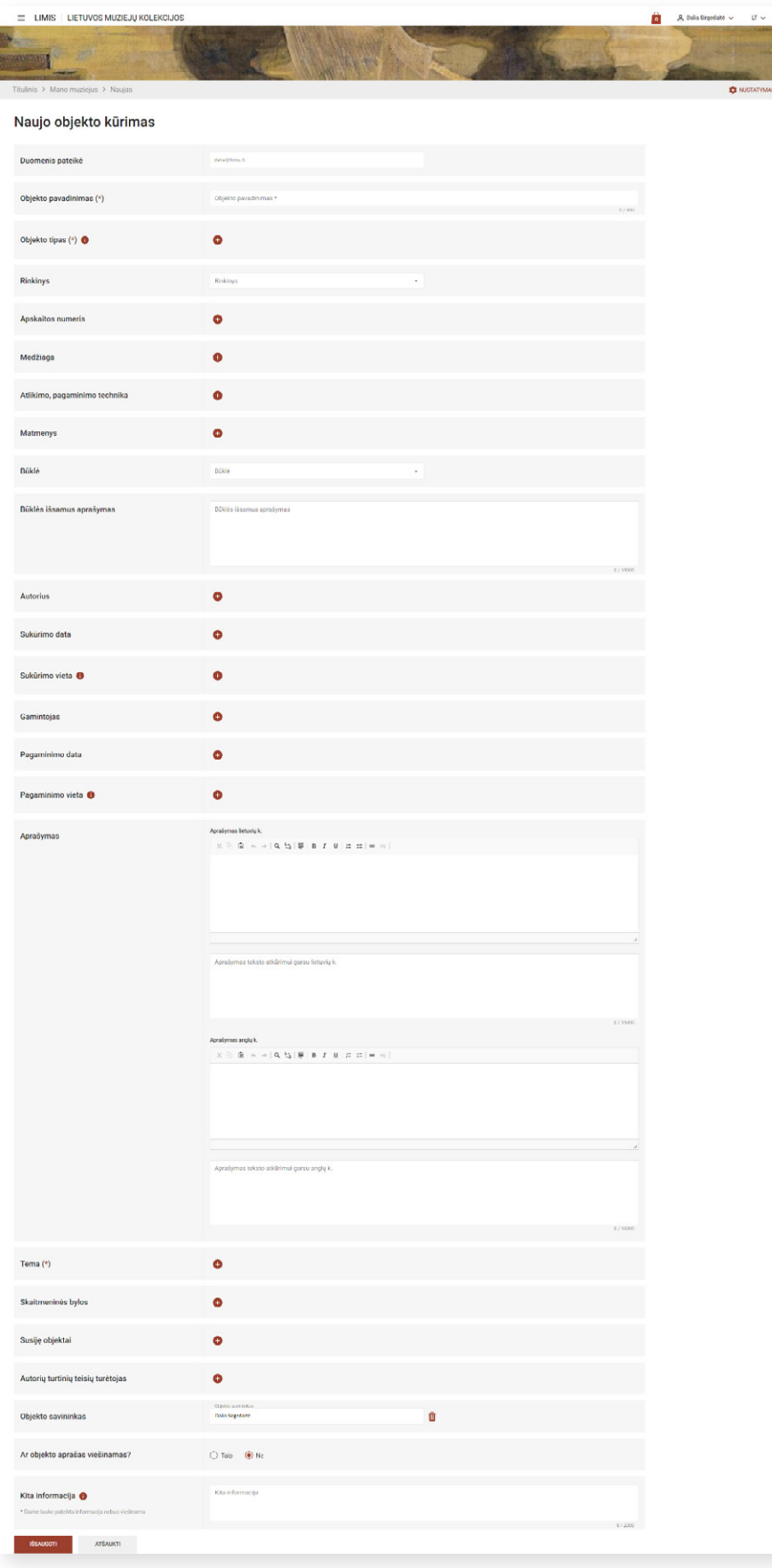

#### **Kai kurių laukų paaiškinimai:**

Lauke **"Duomenis pateikė"** atvaizduojamas naudotojo, užpildžiusio objekto aprašą, el. pašto adresas. Lauko pildyti nereikia.

Lauke **"Objekto pavadinimas"** įrašykite objekto pavadinimą. Objekto pavadinime nerašykite duomenų, kurie pildomi jiems skirtuose laukuose. Pvz., objekto autoriaus, būklės, sukūrimo ar pagaminimo vietos ir kt.

Daugiau informacijos apie objekto pavadinimo rašymą pateikiama metodinėje priemonėje ["LIMIS eksponatų](https://www.emuziejai.lt/wp-content/uploads/2023/03/LIMIS_eksponatu_aprasai.pdf) [aprašai"](https://www.emuziejai.lt/wp-content/uploads/2023/03/LIMIS_eksponatu_aprasai.pdf).

Lauke "Objekto tipas" pasirinkite objekto tipą. Paspaudus pliusiuko ženkliuką, atveriamas galimų reikšmių sąrašas "Eksponatų ir komplektų / grupių tipai":

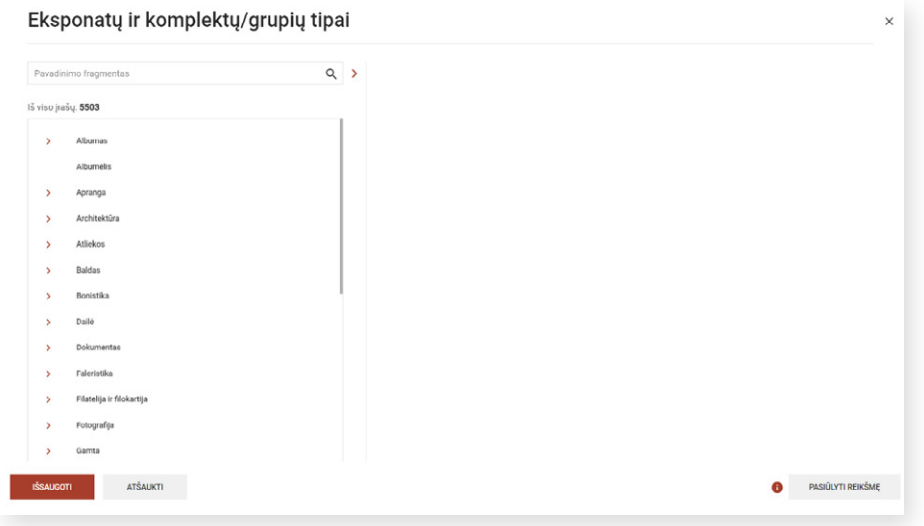

Objekto tipą galite pasirinkti iš reikšmių sąrašo arba atlikti reikšmės paiešką virš reikšmių sąrašo esančiame paieškos lauke. Išsirinkę reikalingą objekto tipą, spauskite mygtuką "Išsaugoti":

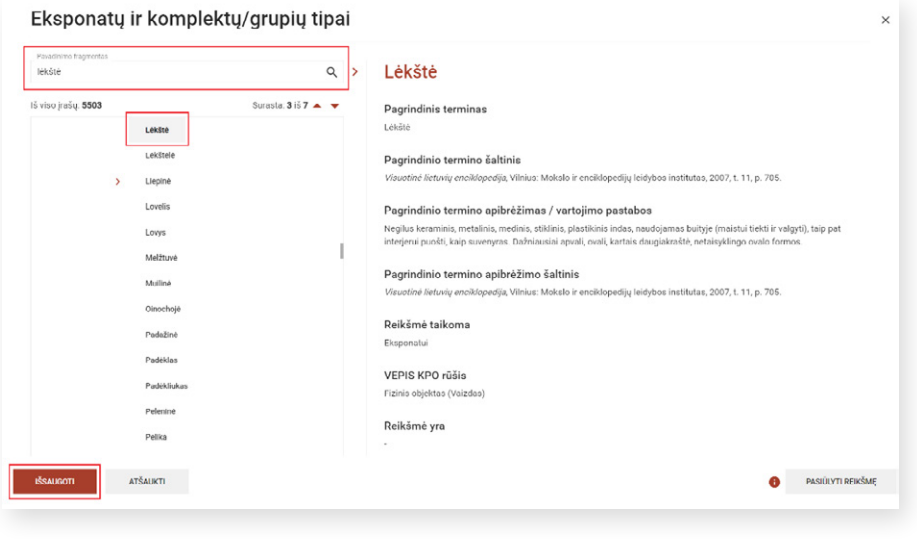

Svarbu pasirinkti objekto tipą, kuris kuo tiksliau atitinka aprašomą objektą. Todėl, suradę reikalingą reikšmę, perskaitykite jos apibrėžimą, pateikiamą reikšmių sąrašo dešinėje pusėje arba reikšmių sąrašo apačioje:

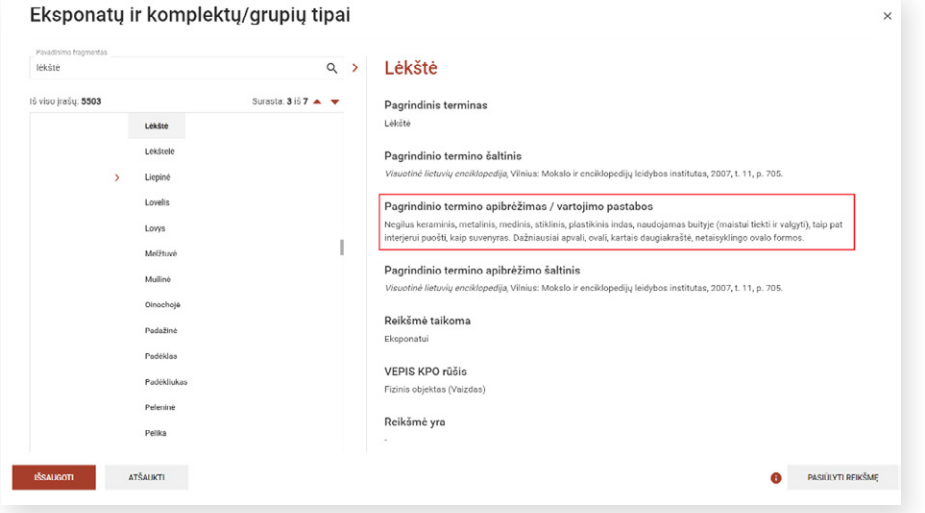

Norėdami pašalinti reikšmę iš lauko, spauskite šiukšliadėžės ženkliuką:

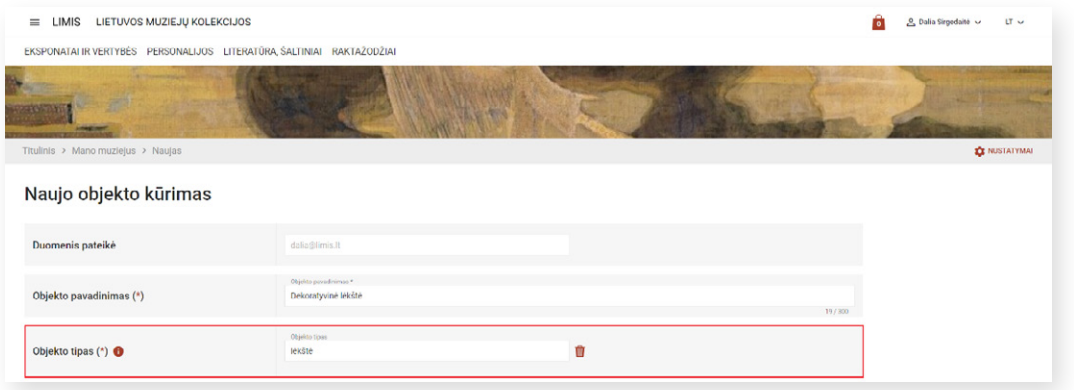

Jei reikalingos reikšmės sąraše nėra, galima pasiūlyti naują objekto tipą. LIMIS el. paslaugos "Mano muziejus" administratoriui patvirtinus pasiūlymą, jis bus įtrauktas į reikšmių sąrašą. Daugiau apie tai skaitykite skyriuje [4. Kaip pasiūlyti naują reikšmę į reikšmių sąrašą?](#page-18-0).

Lauke "Rinkinys" pasirinkite rinkinį, kuriam priskirtas aprašomas objektas. Jei muziejuje / kolekcijoje rinkiniai nekomplektuojami, tai lauko pildyti nereikia.

Lauke "Apskaitos numeris" įrašykite objekto apskaitos šifrą ir numerį arba tik numerį. Paspaudus pliusiuko ženkliuką, atveriami du laukai "Šifras" ir "Numeris". Jeigu objektas turi daugiau negu vieną apskaitos numerį, tai paspaudus pliusiuko ženkliuką atveriami nauji tušti laukai "Šifras" ir "Numeris", į kuriuos įrašomas kitas apskaitos numeris:

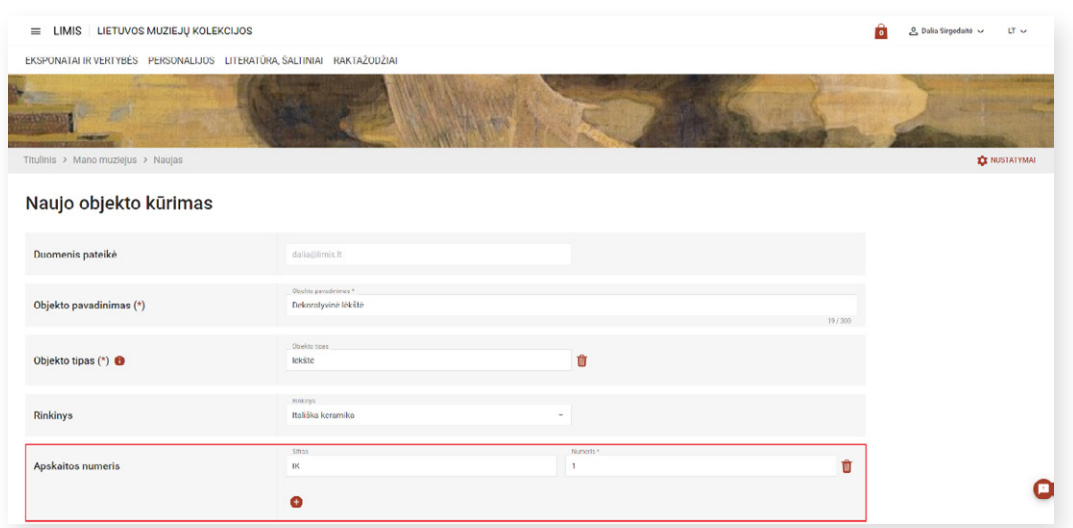

**Pastaba.** Jei iki šiol objektams apskaitos numeriai nebuvo suteikiami, rekomenduojama juos suteikti.

Daugiau informacijos apie apskaitos numerių suteikimą pateikiama LR Kultūros ministro 2023 m. kovo 31 d. jsakyme Nr. JV-262 "[Dėl muziejų rinkinių valdymo ir tvarkymo nuostatų patvirtinimo"](https://www.e-tar.lt/portal/lt/legalAct/3f727670d1e711ed9978886e85107ab2).

Lauke **"Medžiaga"** pasirinkite medžiagas, iš kurių sukurtas arba pagamintas objektas. Paspaudus pliusiuko ženkliuką, atveriamas galimų reikšmių sąrašas:

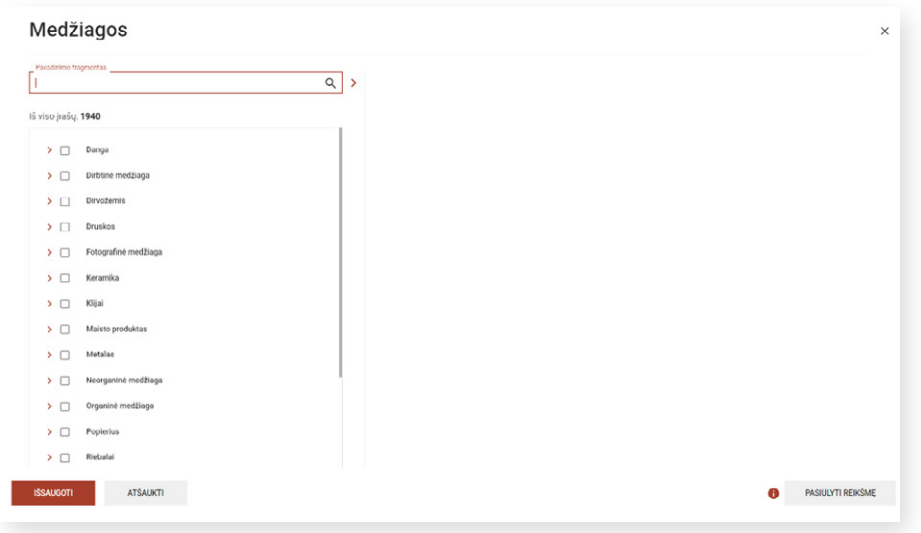

Jeigu medžiagos negalima identifikuoti - reikšmių sąraše pasirinkite "nenustatyta medžiaga".

Lauke "Matmenys" įrašykite objekto matmenis. Išsami informacija, kaip teisingai išmatuoti objektus ir užra-šyti jų matmenis pateikiama metodinėje priemonėje ["LIMIS eksponatų aprašai"](https://www.emuziejai.lt/wp-content/uploads/2023/03/LIMIS_eksponatu_aprasai.pdf).

Laukai "Būklė" ir "Būklės išsamus aprašymas" skirti objekto būklei aprašyti. Lauke "Būklės išsamus aprašymas" įrašomi visi pastebėti objekto defektai. Jame gali būti nurodyta, ar objektas įrėmintas, įstiklintas, pasportuotas, restauruotas ir t. t. Jeigu objektas yra be defektų, lauke "Būklė", pasirinkite būklę "labai gera" arba "gera". Jeigu objekto būklė patenkinama, bloga arba labai bloga, rekomenduojama kiek galima plačiau aprašyti jo defektus ir pažeidimus lauke "Būklės išsamus aprašymas". Būklės išsamus aprašymas neturi viršyti 15000 simbolių.

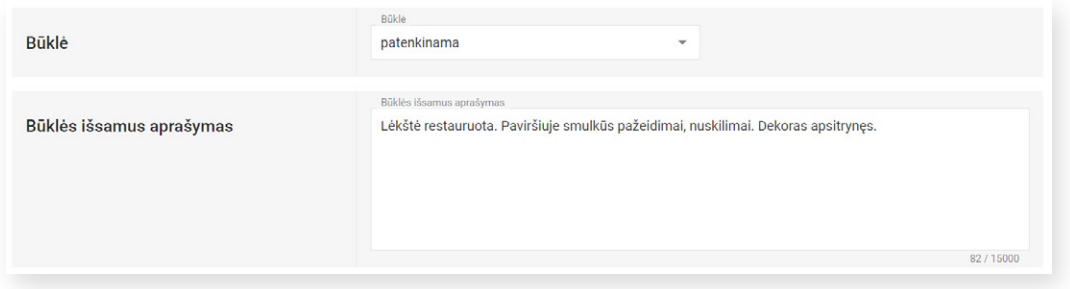

Laukuose "Autorius" ir "Gamintojas" įrašykite objekto autorių ir gamintoją. Jeigu objektas yra autorinis kūrinys, tai pildomas laukas "Autorius", jeigu ne autorinis kūrinys - laukas "Gamintojas". Kartais objektas gali turėti ir autorių, ir gamintoją, pvz., žinomas fotografijos fotografas ir foto ateljė. Tokiu atveju pildomi abu laukai.

Lauke "Autorius" arba "Gamintojas", paspaudus pliusiuko ženkliuką, atveriami galimų reikšmių sąrašai: "Fizinis asmuo", "Juridinis asmuo", "Lietuvos muziejus":

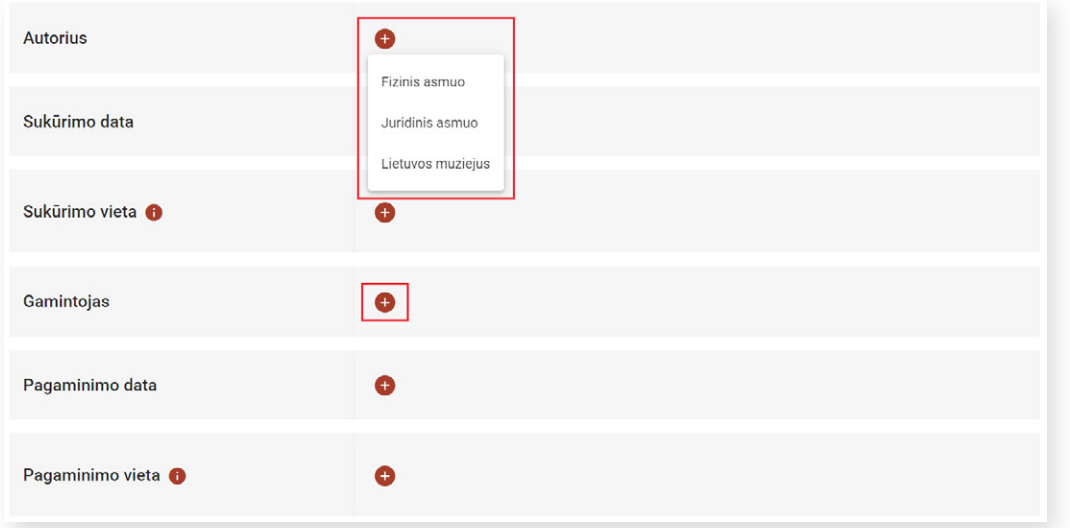

Asmenį, instituciją arba Lietuvos muziejų galima pasirinkti iš sąrašo. Pasirinkus reikšmių sąrašą "Fizinis asmuo", atveriamas galimų reikšmių sąrašas "Personalijų žodynas". Pasirinkus reikšmių sąrašą "Juridinis asmuo", atveriamas reikšmių sąrašas "Įmonės". Pasirinkus reikšmių sąrašą "Lietuvos muziejus", atveriamas reikšmių sąrašas "Lietuvos muziejai, padaliniai, skyriai". Jeigu reikia, galite pridėti daugiau nei vieną asmenį, instituciją ar Lietuvos muziejų.

Kai autorius / gamintojas nežinomas arba jo negalima identifikuoti, reikšmių sąraše pasirinkite "nežinomas autorius" / "nežinomas gamintojas".

Kai autorius / gamintojas nežinomas arba jo negalima identifikuoti, bet yra žinoma autoriaus / gamintojo kilmė, kūrybos / veiklos laikotarpis, tai reikšmių sąraše pasirinkite "Nežinomas autorius" / "Nežinomas gamintojas" su kilmės ar laikotarpio nuorodomis. Pvz.: Nežinomas XIV a. autorius; Nežinomas flamandų XVII a. pab. dailininkas; Nežinomas XX a. amatininkas

Jei reikalingo autoriaus / gamintojo sąraše nėra, galima pasiūlyti naują autorių / gamintoją. LIMIS el. paslaugos "Mano muziejus" administratoriui patvirtinus pasiūlymą, jis bus įtrauktas į reikšmių sąrašą. Daugiau apie tai skyriuje [4. Kaip pasiūlyti naują reikšmę į reikšmių sąrašą?](#page-18-0).

Daugiau informacijos apie tai, kokie objektai laikomi autoriniais kūriniais pateikiama metodinėje priemonėje ["Skaitmeninio turinio ženklinimo žinynas ir įrankiai"](https://cc.lnb.lt/ar-tai-autorinis-kurinys/).

Daugiau informacijos apie tai, kas yra svarbu nurodant objekto autorių / gamintoją pateikiama metodinėje priemonėje ["LIMIS eksponatų aprašai"](https://www.emuziejai.lt/wp-content/uploads/2023/03/LIMIS_eksponatu_aprasai.pdf).

Laukai **"Sukūrimo data"** ir **"Pagaminimo data"** skirti objekto sukūrimo arba pagaminimo datai įrašyti. Paspaudus ant pieštuko formos redagavimo mygtuko, atsiveria modalinis langas, kuriame galite nurodyti objekto laikotarpį. Chronologiją galima nurodyti arba metais, arba laikotarpiu. Taip pat galima nurodyti datų (metų) arba laikotarpių intervalus.

Jei norite nurodyti objekto chronologiją **metais**, metus arba tikslią datą įveskite arabiškais skaitmenimis arba pasirinkite lauke "Data" esančiame kalendoriuje.

Jei norite nurodyti objekto chronologiją **laikotarpiais**, reikšmę įveskite arabiškais skaitmenimis ir pasirinkite laikotarpio apibūdinimą iš lauke "Laikotarpis" pateikto sąrašo.

Jei datos ar laikotarpio reikšmė spėjama, pažymėkite varnelę ties simboliu "?"

Jei datos ar laikotarpio reikšmė apytikslė, pažymėkite varnelę ties simboliu "~"

Jei datos ar laikotarpio reikšmė yra prieš mūsų erą, pažymėkite varnelę ties tekstu "pr. Kr."

Laukuose **"Sukūrimo vieta"** ir **"Pagaminimo vieta"** pasirinkite objekto sukūrimo arba pagaminimo vietą. Paspaudus pliusiuko ženkliuką, atveriamas langas "Sukūrimo vieta" arba "Pagaminimo vieta":

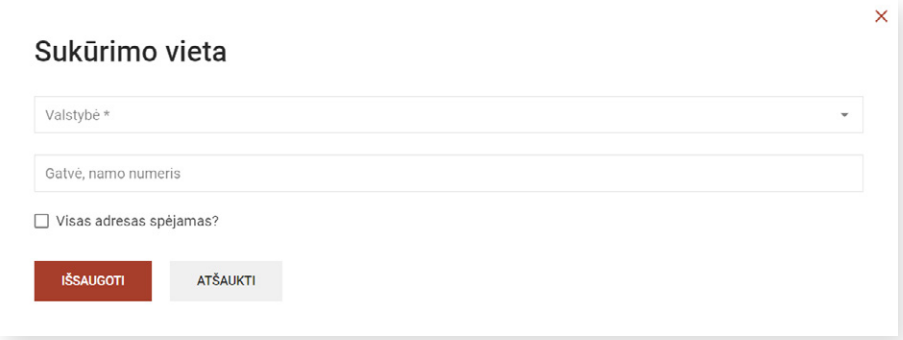

Lauke "Valstybė" pasirinkite valstybę, kurioje sukurtas arba pagamintas objektas. Užpildžius lauką, atsiranda papildomas pliusiuko ženkliukas:

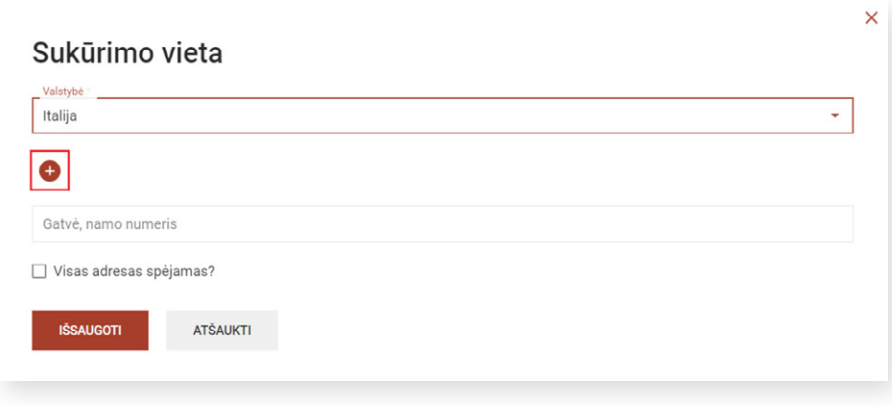

Paspaudus papildomą pliusiuko ženkliuką, atveriamas adreso dalių sąrašas, atsižvelgiant į pasirinktos valstybės administracinį suskirstymą:

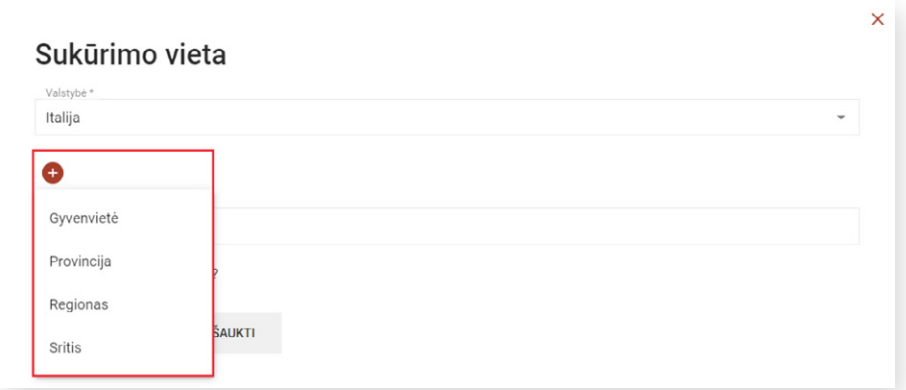

Norėdami įrašyti kurią nors adreso dalį, pvz., gyvenvietę ar regioną, pasirinkite ją iš atverto sąrašo. Pasirinkus, bus pridėtas laukas, kurį užpildykite ir spauskite "Išsaugoti".

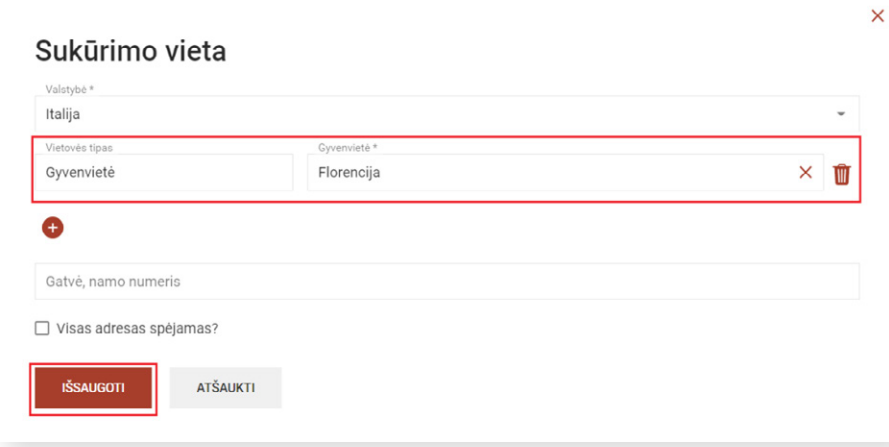

Kai nesate įsitikinę, kad objekto sukūrimo / pagaminimo vieta yra tiksli, pažymėkite požymį "Visas adresas spėjamas?" Pvz., Florencija, Italija (?) ir paspauskite mygtuką "Išsaugoti":

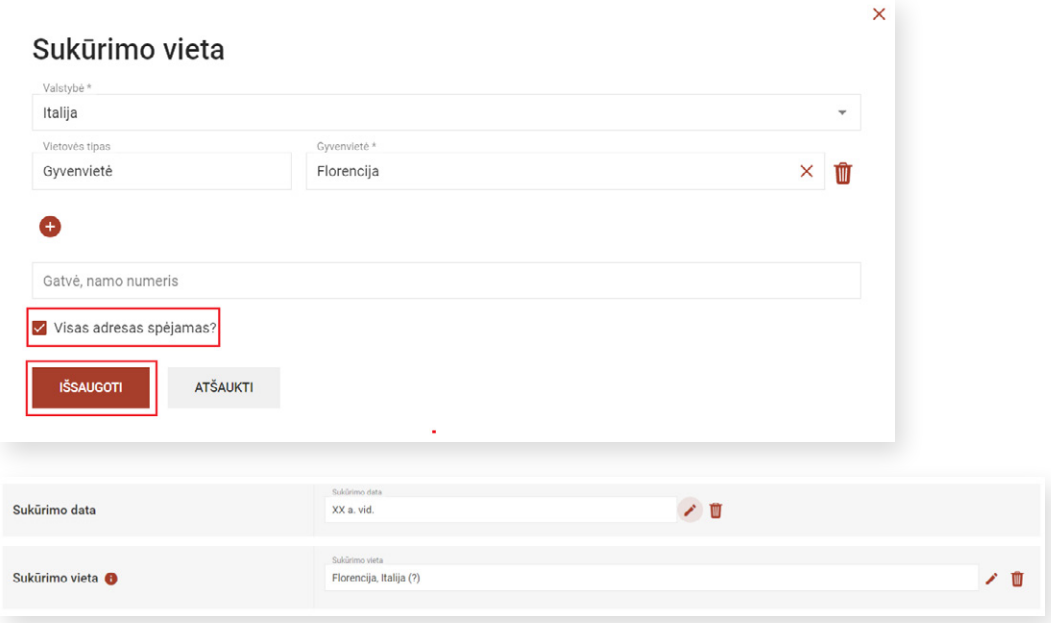

Kai sukūrimo / pagaminimo vieta nežinoma arba jos negalima nustatyti, lauke "Valstybė" pasirinkite "Nežinomas adresas":

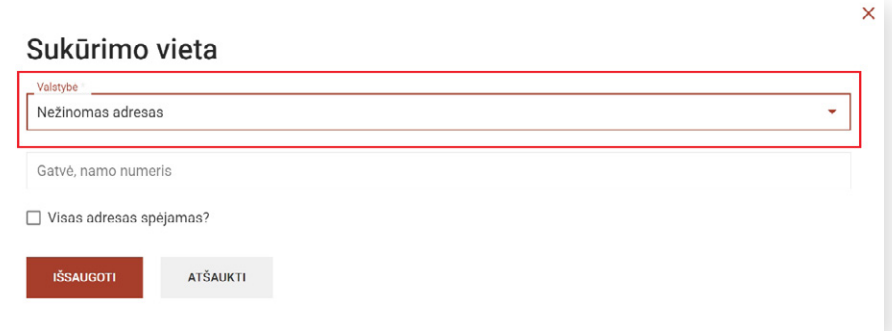

Norėdami redaguoti objekto sukūrimo / pagaminimo vietą, spauskite pieštuko formos ženkliuką. Norėdami pašalinti adresą, spauskite šiukšliadėžės ženkliuką.

Jeigu objektas laikomas kūriniu, pildykite lauką "Sukūrimo vieta", jeigu objektas nelaikomas kūriniu, pildykite lauką "Pagaminimo vieta". Kokie objektai laikomi autoriniais kūriniais paaiškinta skyrelyje "Laukai "Autorius" ir "Gamintojas".

**Svarbu!** Jeigu objekto sukūrimo / pagaminimo vietovės pavadinimas keitėsi, rašykite pirminį adresą, t. y., tą, kuris buvo objekto sukūrimo / pagaminimo metu.

Lauke **"Aprašymas"** įveskite objektą apibūdinantį aprašymą. Laukas pildomas laisvu tekstu ir turi teksto formatavimo galimybes.

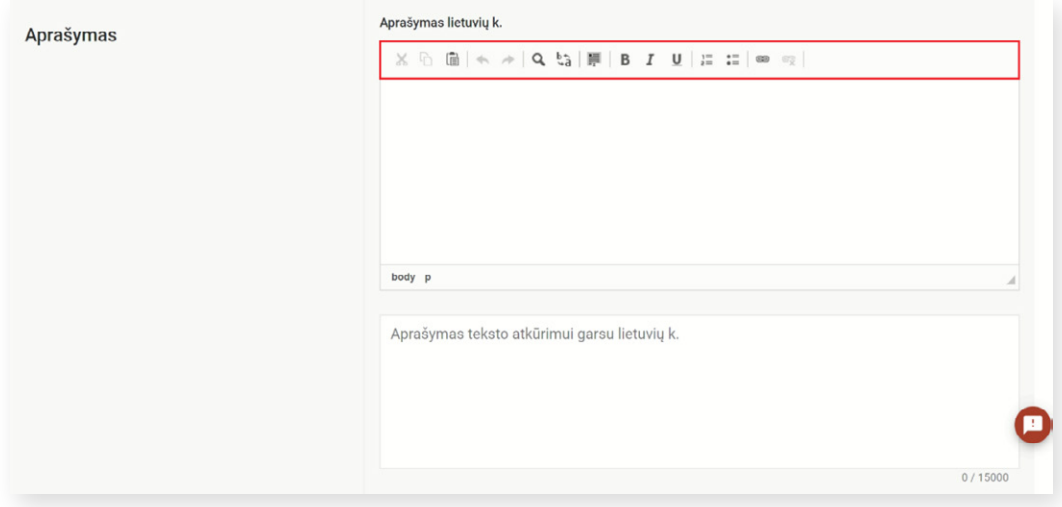

Į tekstą galima įterpti nuorodą, susietą su kitu šaltiniu (tinklalapiu). Pažymėkite tekstą, kurį norite susieti su konkrečiu tinklalapiu ir paspauskite nuorodos ženkliuką

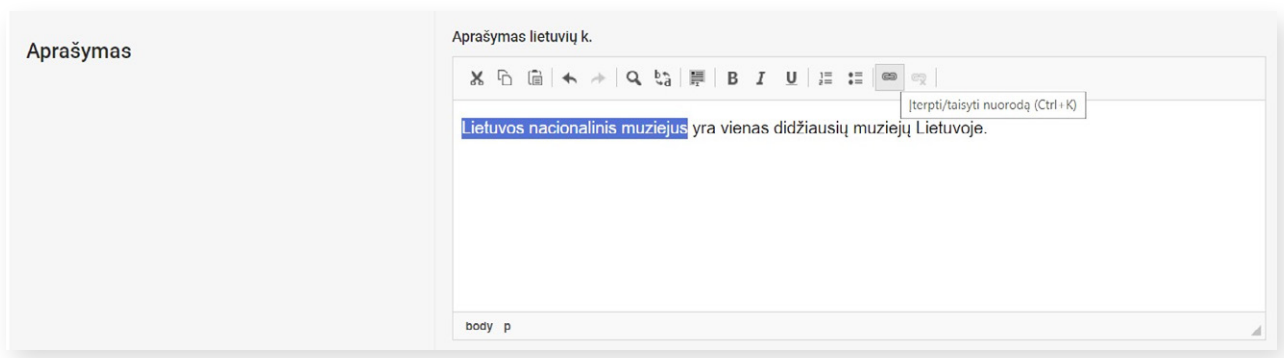

Atsidarius langui "Nuoroda", kortelėje "Nuorodos informacija" į lauką "URL\*" įveskite tinklalapio adresą.

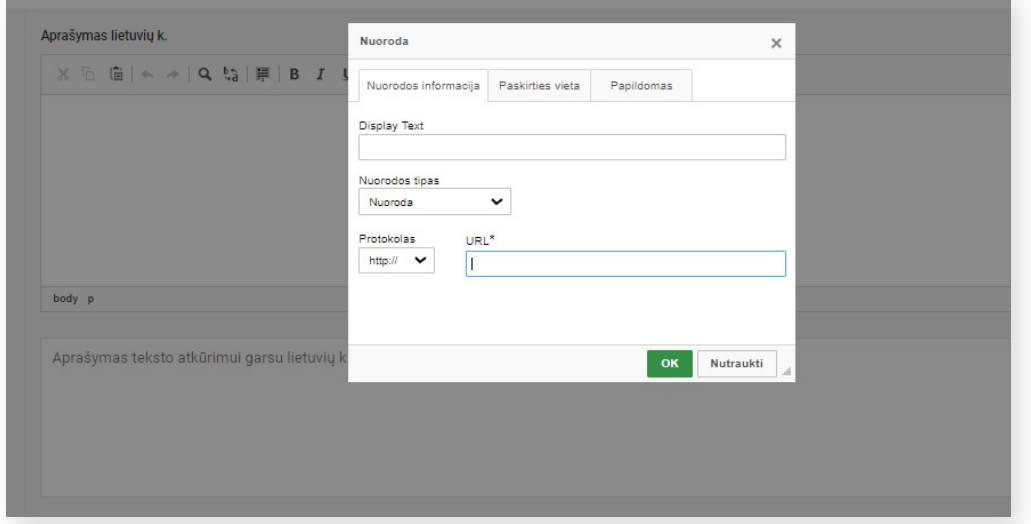

Kortelėje "Paskirties vieta", lauke "Tikslinė nuoroda", pasirinkus "Naujas lankas (\_blank)", nuoroda bus atidaroma naujame naršyklės lange. Nuorodos įterpimo veiksmui užbaigti spauskite mygtuką "OK".

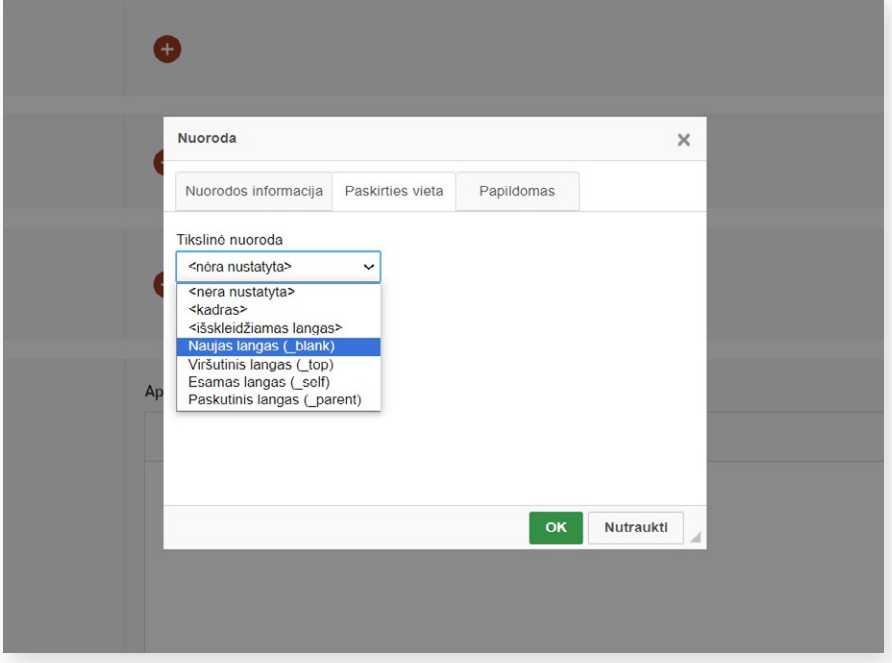

Rekomenduojama nuorodą į tekstą įterpti tik jeigu tai tikrai reikalinga. Taip pat svarbu karts nuo karto patikrinti, ar nuoroda aktyvi, ar vis dar veikia puslapis / interneto svetainė, į kuriuos nuoroda veda.

Išsami informacija apie tai, koks turi būti objekto aprašymas pateikiama metodinėje priemonėje ["LIMIS](https://www.emuziejai.lt/wp-content/uploads/2023/03/LIMIS_eksponatu_aprasai.pdf) [eksponatų aprašai"](https://www.emuziejai.lt/wp-content/uploads/2023/03/LIMIS_eksponatu_aprasai.pdf).

Lauke "Aprašymas teksto atkūrimui garsu lietuvių k." galite įrašyti objekto aprašymą teksto atkūrimui garsu. Įvedę tekstą, spauskite "Sintezuoti" – tokiu būdu bus sukurtas klausymui skirtas garso failas. Jis atsiras lauko apačioje, kairėje pusėje.

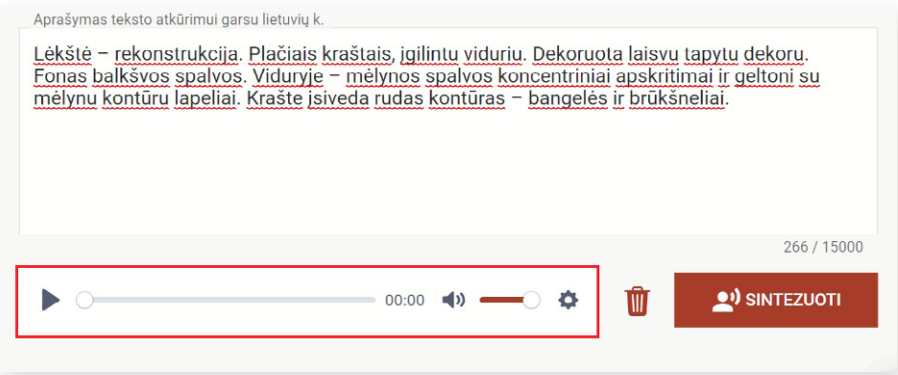

Jei objekto aprašas bus paviešintas [www.limis.lt,](http://www.limis.lt) interneto naudotojai turės galimybę ne tik peržiūrėti objekto aprašą, bet ir jį išklausyti.

Garso failą galėsite ištrinti ar pakeisti kitu, sintezuodami tekstą iš naujo. Rekomenduojama jį atidžiai išklausyti ir, jeigu reikia, pakoreguoti.

Lauke "Skaitmeninės bylos" paspaudus pliusiuko mygtuką, atveriamas langas su skaitmeninių bylų tipų, kuriuos galima pridėti, ženkliukais:

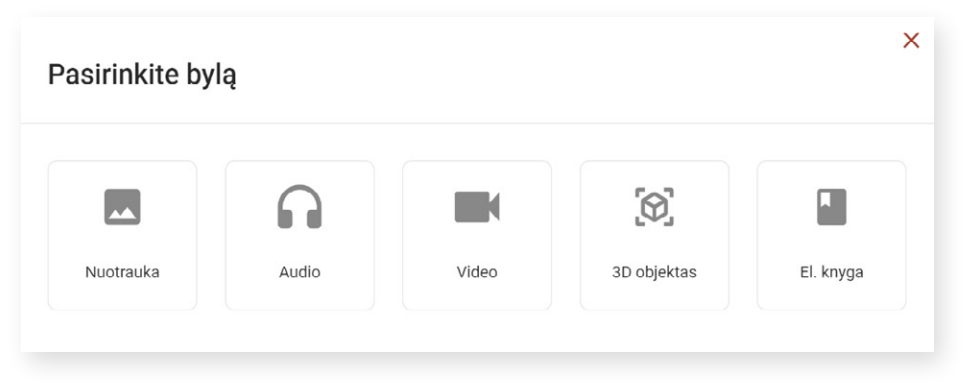

Norėdami pridėti nufotografuoto arba nuskenuoto objekto bylą, spauskite ženkliuką "Nuotrauka". Tai atlikus, atveriami papildomi laukai:

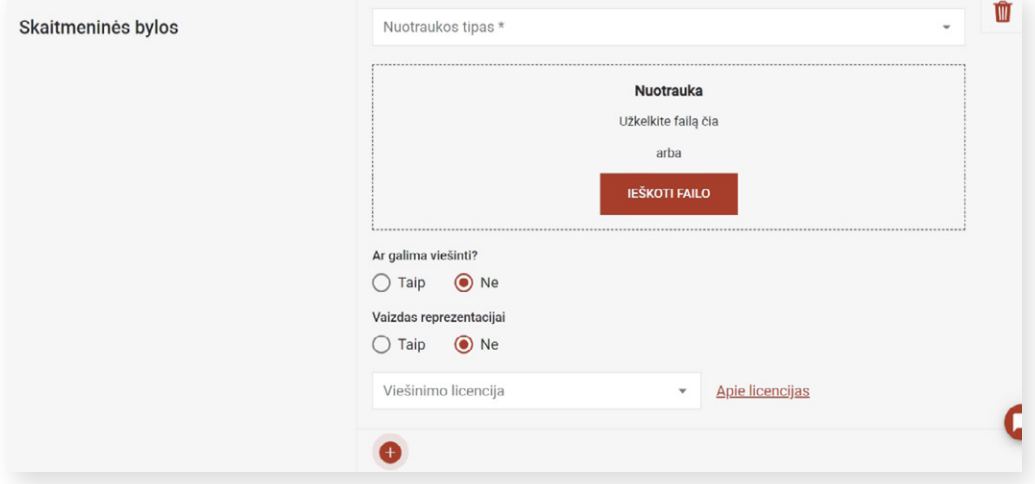

Lauke "Nuotraukos tipas" privaloma pasirinkti nuotraukos tipą. Jeigu objektas suskaitmenintas (nufotografuotas arba nuskenuotas), reikšmių sąraše pasirinkite "Suskaitmeninto realybėje egzistuojančio objekto nuotrauka".

Jeigu objektas iš prigimties skaitmeninis, pasirinkite "Iš prigimties skaitmeninis kultūros paveldo objektas".

Lauke "Ar galima viešinti?" pasirinkus požymį "Taip", objekto nuotrauka bus atvaizduojama [www.limis.lt](http://www.limis.lt) paviešintame objekto apraše. Pasirinkus požymį "Ne", objekto nuotrauka nebus atvaizduojama paviešintame objekto apraše.

**SVARBU!** Viešinant skaitmenines bylas labai svarbu nepažeisti autorių teisių ir gretutinių teisių. Negalima viešinti skaitmeninių bylų, jei nepasibaigęs objekto autoriaus turtinių teisių galiojimo laikas arba autorius (arba autoriaus turtinių teisių paveldėtojai) nedavė raštiško sutikimo dėl objekto bylos viešinimo. Be autoriaus ir gretutinių teisių, kitos kliūtys, viešinant objektą internete, gali būti: teisė į atvaizdą, asmens duomenys, kiti teisiniai apribojimai.

**SVARBU!** Teisinės kliūtys skelbiant objektą internete apžvelgiamos metodinėje priemonėje ["Skaitmeninio](https://cc.lnb.lt/autoriaus-teises/) [turinio ženklinimo žinynas ir įrankiai"](https://cc.lnb.lt/autoriaus-teises/). Informacija apie Lietuvos autorių turtinių teisių galiojimo terminų skai-čiavimą, skaitmeninant kūrinius, pateikiama metodinėje priemonėje ["Rekomendacijos dėl Lietuvos autorių](https://www.emuziejai.lt/wp-content/uploads/2018/09/Autoriu_teisiu_galiojimo_terminai.pdf) [turtinių teisių galiojimo terminų skaičiavimo skaitmeninant kūrinius"](https://www.emuziejai.lt/wp-content/uploads/2018/09/Autoriu_teisiu_galiojimo_terminai.pdf).

Lauke "Vaizdas reprezentacijai" pasirinkus požymį "Taip" skaitmeninė byla bus objekto viršelis (pagrindinė fotografija). Pasirinkus požymį "Ne", skaitmeninė byla nebus objekto viršeliu. Pvz., pridėjus monetos averso ir reverso fotografijas, vaizdas reprezentacijai (viršelis) bus monetos averso fotografija. Jei yra įkelta daugiau negu viena skaitmeninė byla, vaizdas reprezentacijai (viršelis) gali būti tik vienas. Jei objekto skaitmeninė byla viešinama, tai vaizdą reprezentacijai privaloma nurodyti.

Lauke "Viešinimo licencija" nurodykite skaitmeninio vaizdo naudojimo teises, t. y. objekto nuotraukos naudojimo **licenciją.** Jeigu objekto byla viešinama, tai licenciją yra privaloma nurodyti. Ją pasirinkite iš pateiktų licencijų sąrašo. Norėdami išsamiau sužinoti, kokią licenciją vaizdui priskirti, dešinėje paspauskite nuorodą "Apie licencijas".

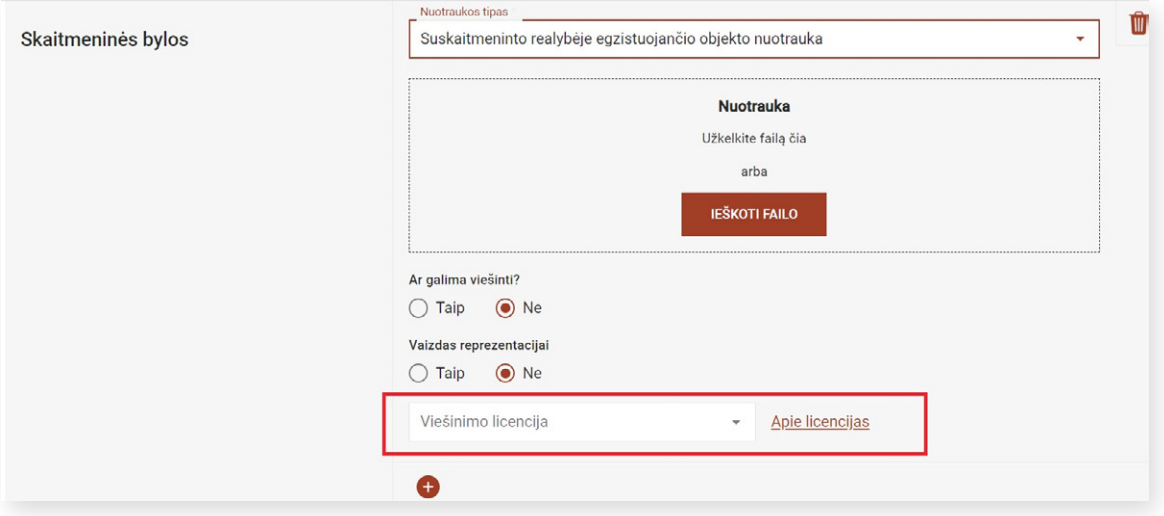

Išsami informacija apie bylų ženklinimą ir pakartotinio skaitmeninio turinio naudojimo licencijų, žymenų ir pa-reikščių pasirinkimą pateikiama metodinėse priemonėse: ["Skaitmeninio turinio ženklinimo žinynas ir įrankiai"](https://cc.lnb.lt/), ["Suskaitmeninto ir skaitmeninio kultūros paveldo turinio naudojimo teisių priskyrimo bei ženklinimo metodika](https://www.emuziejai.lt/wp-content/uploads/2013/02/Zenklinimo_Metodika_ir_rekomendacijos.pdf) [ir rekomendacijos"](https://www.emuziejai.lt/wp-content/uploads/2013/02/Zenklinimo_Metodika_ir_rekomendacijos.pdf).

Kiti skaitmeninių bylų tipai (Audio, Video, 3D objektas, 3D byla, El. knyga) pridedami analogiškai, kaip bylos tipas "Nuotrauka".

Galima pridėti neribotą kiekį skaitmeninių bylų.

Lauke **"Susiję objektai"** galite pridėti jau aprašytus objektus, su įvedamu objektu susijusius tam tikrais ryšio tipais, pvz., to paties autoriaus, to paties laikotarpio, to paties komplekto, to paties servizo, to paties albumo ir pan.

Lauke **"Objekto savininkas"** pagal nutylėjimą rodomas muziejaus / kolekcijos savininkas. Jeigu objekto savininkas nėra muziejaus / kolekcijos savininkas, jį galima pašalinti paspaudus šiukšlių dėžės ženkliuką:

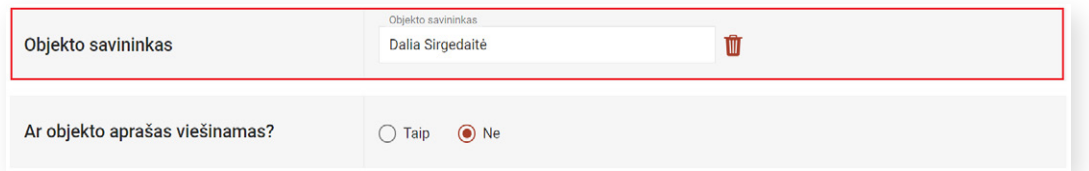

Norėdami nurodyti kitą objekto savininką, spauskite pliusiuko ženkliuką. Jį paspaudus, atveriami galimų reikšmių sąrašai:

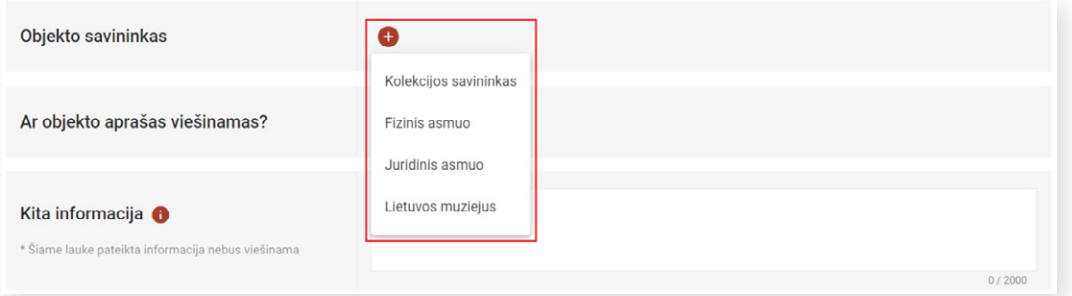

Pasirinkus "Kolekcijos savininkas", automatiškai įkeliamas muziejaus / kolekcijos savininko vardas ir pavardė.

Lauke **"Ar objekto aprašas viešinamas?"** reikia pažymėti, ar objekto aprašas bus viešinamas portale [www.limis.lt.](http://www.limis.lt) Pagal nutylėjimą, pažymėta reikšmė "Ne". Norėdami paviešinti objekto aprašą, pažymėkite "Taip".

**SVARBU!** Prieš viešindami objektą, visada perskaitykite jo aprašą! Taip pat įvertinkite, ar jame naudojama informacija nepažeidžia: autoriaus teisių, asmens duomenų apsaugos įstatymo, teisės į fizinio asmens privatų gyvenimą, asmens garbės ir orumo.

Lauke **"Kita informacija"** galite įrašyti informaciją, kurios dėl tam tikrų priežasčių negalite arba nenorite viešinti [www.limis.lt.](http://www.limis.lt) Paviešinus objekto aprašą, šis laukas nebus viešinamas.

## <span id="page-18-0"></span>**4. KAIP PASIŪLYTI NAUJĄ REIKŠMĘ Į REIKŠMIŲ SĄRAŠĄ?**

Jei pildydami lauką neradote reikalingos reikšmės reikšmių sąraše, tai į jį galite pasiūlyti trūkstamą reikšmę. LIMIS el. paslaugos "Mano muziejus" administratoriui patvirtinus pasiūlymą, reikšmė bus įtraukta į reikšmių sąrašą. Norėdami pasiūlyti naują reikšmę, spauskite mygtuką "Pasiūlyti reikšmę":

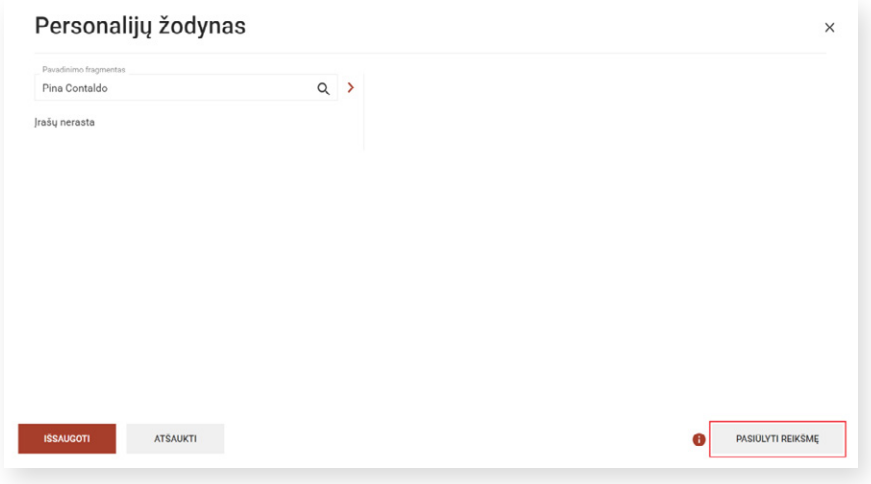

Paspaudus mygtuką "Pasiūlyti reikšmę", atveriamas langas:

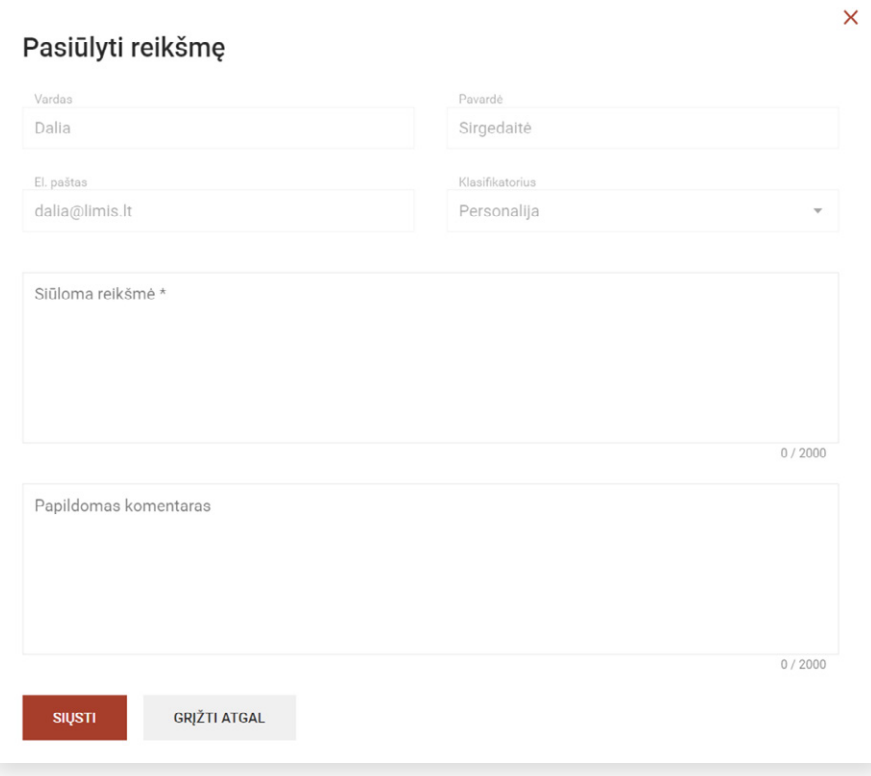

#### <span id="page-19-0"></span>**Kai kurių laukų paaiškinimai:**

Lauke **"Klasifikatorius"** rodomas reikšmių sąrašo, į kurį teikiamas pasiūlymas, pavadinimas. Šiame lauke pateiktos informacijos redaguoti negalima.

Lauke "Siūloma reikšmė" privaloma įrašyti pasiūlymą, pvz., reikšmių sąraše "Personalijų žodynas" trūkstamą asmenvardį.

Lauke **"Papildomas komentaras"** rekomenduojama įrašyti visą jums žinomą informaciją apie siūlomą reikšmę, pvz., asmens gyvenimo metai, veikla, profesija, kiti biografijos faktai; institucijos veiklos metai, veiklos vieta, veiklos apibūdinimas arba pateikti nuorodą į siūlomos reikšmės aprašymą internete.

Užpildę laukus, spauskite mygtuką **"Siųsti"**. Jį paspaudus, naujos reikšmės pasiūlymas el. paštu išsiunčiamas LIMIS el. paslaugos "Mano muziejus" administratoriui, kuris apie priimtą sprendimą dėl reikšmės pasiūlymo informuos duomenų apie objektą pateikėją el. paštu.

LIMIS el. paslaugos "Mano muziejus" administratoriui priėmus teigiamą sprendimą dėl reikšmės pasiūlymo, ji bus įtraukta į reikšmių sąrašą. LIMIS administratoriui priėmus neigiamą sprendimą dėl reikšmės pasiūlymo, duomenų apie objektą pateikėjui atsiųstame el. laiške bus išvardintos tokio sprendimo priežastys.

### **5. MUZIEJAUS / KOLEKCIJOS OBJEKTŲ SĄRAŠAS**

Į muziejų / kolekciją įvestų objektų sąrašas pateikiamas po paieškos laukais.

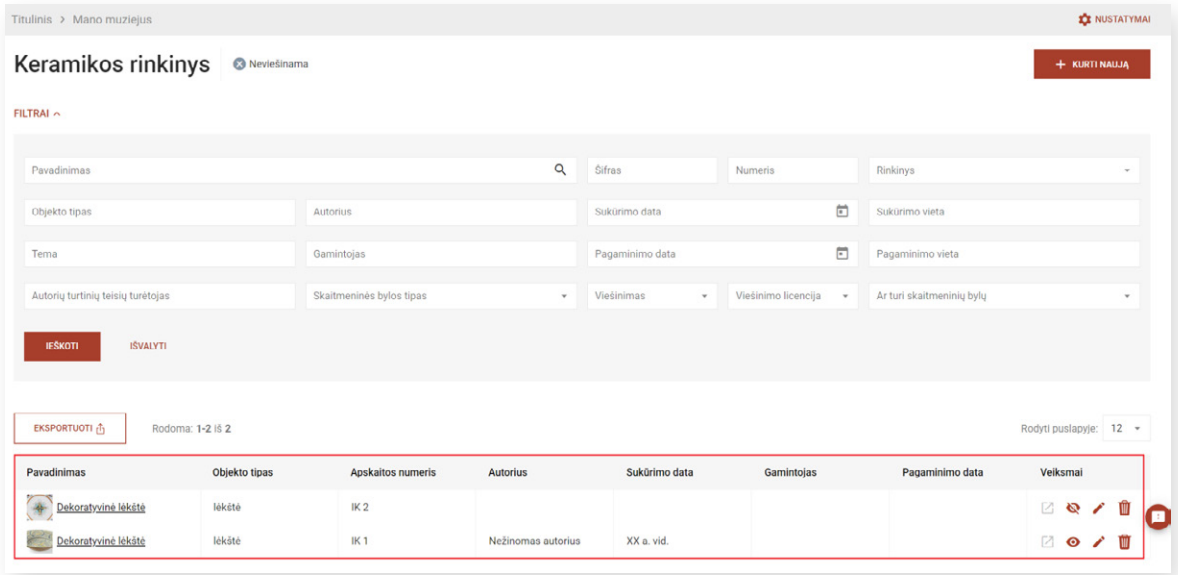

Paspaudus objekto pavadinimo nuorodą, galima peržiūrėti objekto aprašą.

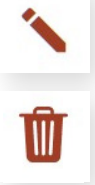

 $\bullet$ 

Paspaudus pieštuko formos ženkliuką, galima redaguoti objekto aprašą.

Paspaudus šiukšliadėžės formos ženkliuką, objekto aprašas pašalinamas.

Paspaudus akies formos ženkliuką, objekto aprašas paviešinamas [www.limis.lt](http://www.limis.lt).

<span id="page-20-0"></span>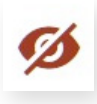

Paspaudus užbrauktą akies formos ženkliuką, objekto aprašo viešinimas www.limis.lt atšaukiamas.

Paspaudus rodyklės įstrižai ženkliuką, galite peržiūrėti paviešintą objektą [www.limis.lt](http://www.limis.lt). Ženkliukas aktyvus, kai muziejaus / kolekcijos statusas "Viešinama" ir objekto aprašas yra paviešintas.

### **6. MUZIEJAUS / KOLEKCIJOS VIEŠINIMAS**

Norėdami paviešinti muziejų / kolekciją [www.limis.lt](http://www.limis.lt), parašykite LIMIS el. paslaugos "Mano muziejus" administratoriui el. pašto adresu *info@limis.lt.* Įjungti muziejaus / kolekcijos viešinimą gali tik LIMIS administratorius.

**SVARBU!** Jeigu jūsų kolekcijoje ar objektų aprašuose yra klaidų arba netinkamo turinio, LIMIS el. paslaugos "Mano muziejus" administratorius turi teisę atšaukti kolekcijos viešinimą, apie tai informuodamas muziejaus / kolekcijos savininką ir nurodydamas viešinimo atšaukimo priežastis.